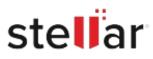

# Stellar Toolkit for Data Recovery

## Steps to Install

### Step 1

When Opening Dialog Box Appears Click Save File

|           | ×         |
|-----------|-----------|
|           |           |
|           |           |
|           |           |
|           |           |
|           |           |
| Save File | Cancel    |
|           | Save File |

#### Step 2

When Downloads Windows Appears Double-Click the File

| 👶 Library                                                    |         |                                                         |                     | - | $\times$ |
|--------------------------------------------------------------|---------|---------------------------------------------------------|---------------------|---|----------|
| ← → 🖓 Qrganize • Clear Dov                                   | vnloads |                                                         | ,O Search Downloads |   |          |
| <ul> <li>History</li> <li>Downloads</li> <li>Tags</li> </ul> |         | <filename>.exe<br/>15.8 M8 — stellarinfo.com</filename> | — 11:38 AM          |   | •        |
| All Bookmarks                                                |         |                                                         |                     |   |          |
|                                                              |         |                                                         |                     |   |          |
|                                                              |         |                                                         |                     |   |          |
|                                                              |         |                                                         |                     |   |          |

#### Step 3

When Security Warning Dialog Box Appears, Click Run

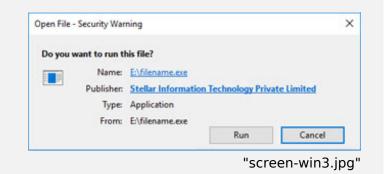

#### **System Requirements:**

Processor: Compatibile con Intel (Processore basato su x64) Operating Systems: Windows 11, 10, 8.1, 8 and Windows Server 2022, 2019, 2016